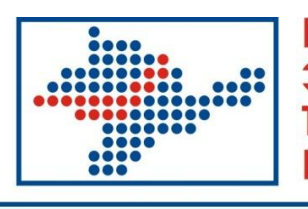

Крымская Электронная Торговая Площадка

# **Подписание договоров электронной подписью**

**Руководство Заказчика**

## Оглавление:

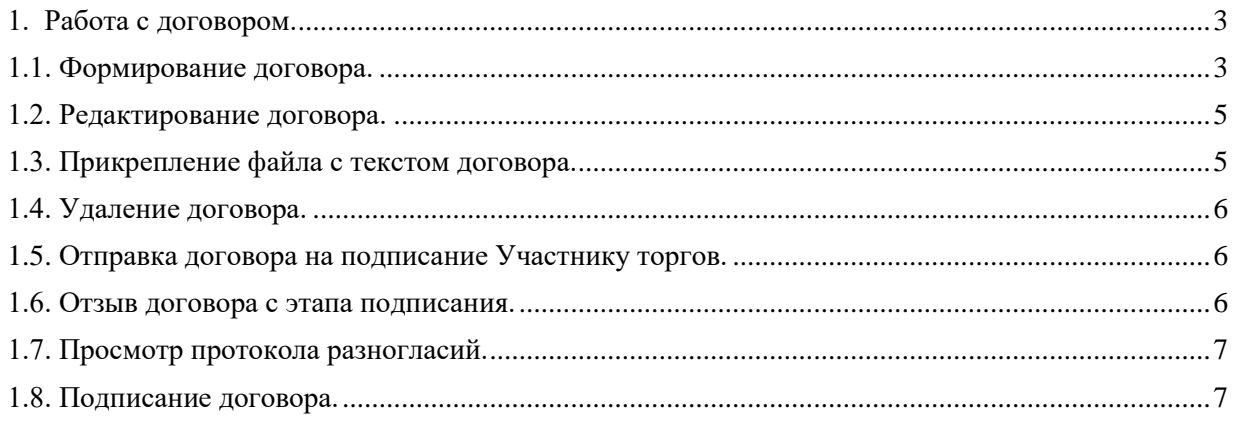

## **1. Работа с договором.**

<span id="page-2-0"></span>Формирование договора в системе осуществляется после того, как подведены итоги процедуры закупки по лоту. Для каждого лота закупки можно сформировать один или несколько договоров.

Работа с договорами со стороны Заказчика в системе состоит из следующих этапов:

- формирование договора, в. т.ч. прикрепление файла с текстом договора;

- корректировка данных о договоре;

- отправка договора на подписание Участнику торгов;

- (при необходимости) инициирование отзыва договора с этапа подписания;

- (при наличии) просмотр протокола разногласий, составленного Участником торгов;

- подписание договора.

#### **1.1. Формирование договора.**

<span id="page-2-1"></span>Формирование договора осуществляется в карточке лота закупки на вкладке «Договоры» при помощи кнопки **«Добавить».**

Перейти на вкладку «Договоры» можно разными способами.

#### **1 способ: из карточки лота:**

1. Откройте карточку лота, входящего в состав закупки, по которому необходимо сформировать договор.

2. Перейдите на вкладку «Договоры» (Рис. 1.1).

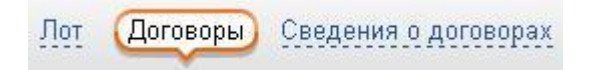

**Рис. 1.1**

#### **2 способ: из карточки заявки на закупку:**

1. Откройте карточку заявки на закупку.

2. В блоке «Лоты» щелкните в строке соответствующего предмета договора (лота) на ссылке **«договоры»** (Рис. 1.2).

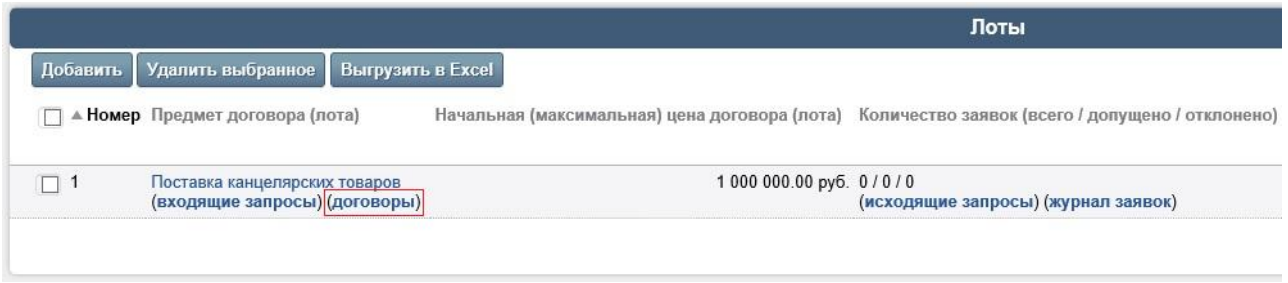

**Рис. 1.2**

3. При нажатии в блоке «Договоры» кнопки **«Добавить»** на экране откроется форма «Добавление сведений о договоре 223-ФЗ», фрагмент которой представлен на Рис. 1.3.

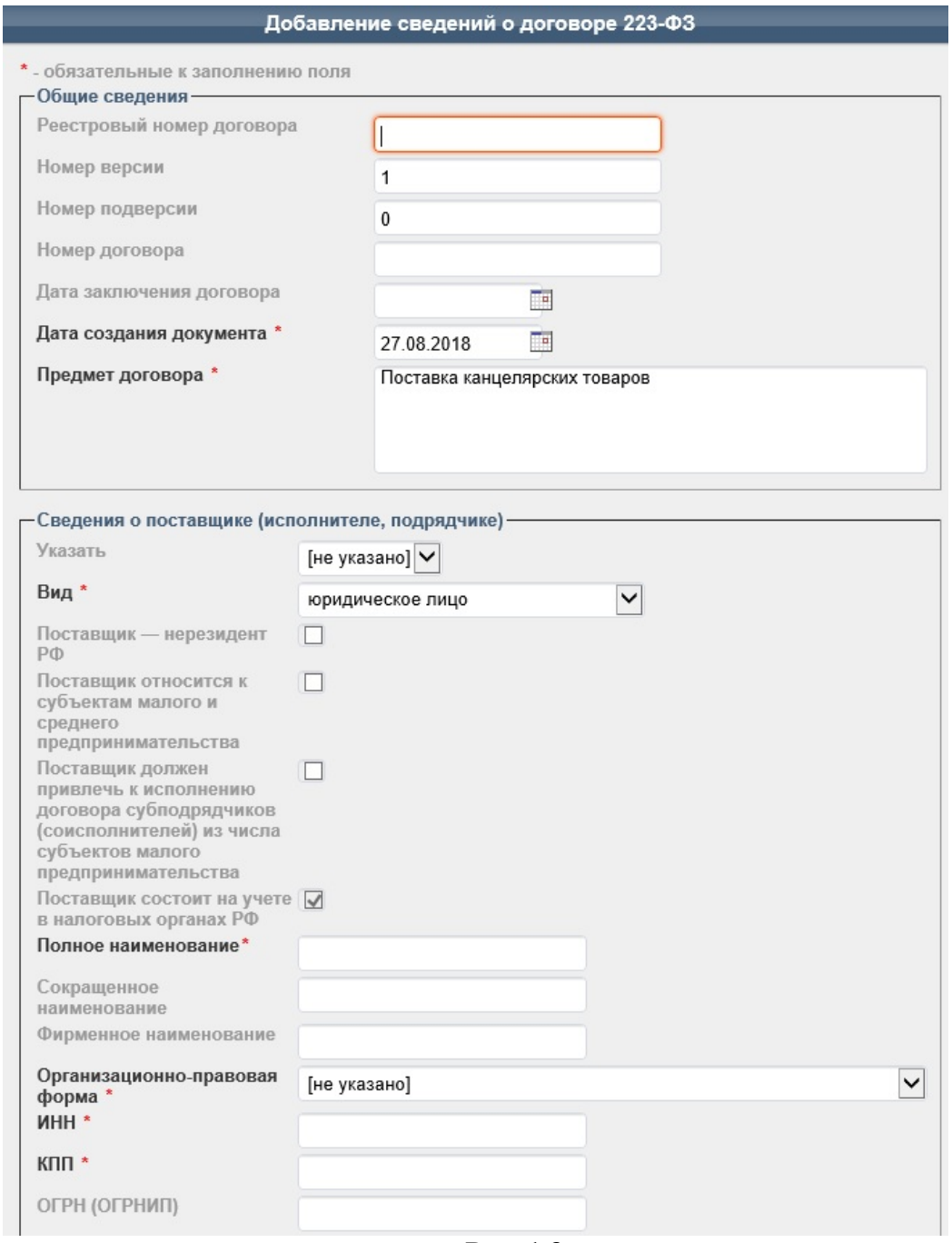

**Рис. 1.3**

В форме необходимо заполнить следующие обязательные данные:

- общие сведения о договоре, в т.ч: предмет договора; номер договора; дату заключения договора и дату создания документа в системе;

- сведения о поставщике (исполнителе, подрядчике). При этом для того, чтобы договор был отправлен на подписание поставщику на ЭТП, необходимо указать поставщика, информация о котором берется из результатов проведения торгов по лоту;

- сведения о предмете договора, включая срок исполнения. Важно отметить, что информация о предмете договора указывается в форме автоматически из карточки лота и/или из заявки участника, выбранной в поле «Указать» (например, цена договора, валюта и т.д.), при необходимости ее можно откорректировать;

- сведения о закупаемых товарах (выполняемых работах, оказываемых услугах), включая.

После заполнения всей необходимой информации нажмите кнопку **«Добавить»**. *Примечание. Поля, отмеченные значком \*, обязательны для заполнения.*

Результат добавления отобразится на вкладке «Договоры» в карточке лота, для которого сформирован договор, при этом состояние договора имеет значение «Редактируется».

Наименование предмета договора является ссылкой на соответствующую карточку договора.

При необходимости сформируйте аналогичным способом другие договоры для всех лотов закупки.

## **1.2. Редактирование договора.**

<span id="page-4-0"></span>В системе присутствует возможность корректировать данные о договоре (новой версии сведений о договоре), сформированном для лота закупки, если договор еще не был отправлен на подписание Участнику торгов и имеет состояние со значением «Редактируется».

Редактировать данные договора осуществляется следующим образом:

1. Откройте карточку договора, щелкнув в блоке «Сведения о договорах» на наименовании предмета договора.

2. На вкладке «Договор» нажмите кнопку **«Редактировать»** (Рис. 1.4).

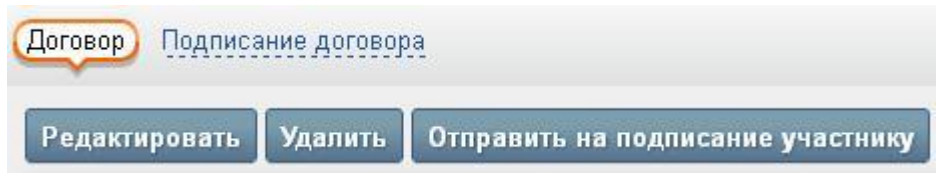

Рис. 1.4

На экране откроется форма «Редактирование объекта «Начальные сведения договора по 223-ФЗ».

3. После корректировки необходимых сведений о договоре нажмите кнопку **«Сохранить»**.

*Примечание. Поля, отмеченные значком \*, обязательны для заполнения.*

### **1.3. Прикрепление файла с текстом договора.**

<span id="page-4-1"></span>После этапа первичного формирования договора Заказчику необходимо прикрепить файл с текстом договора.

Для этого:

- 1. Откройте карточку сформированного договора.
- 2. Перейдите на вкладку «Подписание договора».

3. Нажмите кнопку **«Добавить файл с текстом договора»** (Рис. 1.5).

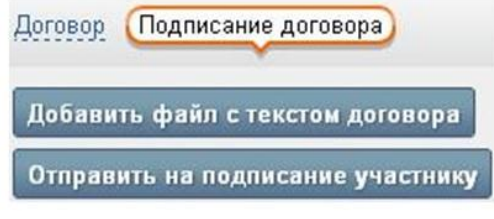

Рис. 1.5

На экране откроется форма «Добавление файла с текстом договора».

4. Укажите при помощи кнопки **«Обзор…»** путь к выбранному документу в файловой системе компьютера.

5. Нажмите кнопку **«Добавить»**.

В результате файл с текстом договора будет прикреплен в его карточку в блок «Файлы договора».

Для просмотра содержимого прикрепленного файла щелкните на его названии.

Если по ошибке был прикреплен неправильный файл с текстом договора, то необходимо прикрепить нужный файл, повторив вышеописанные действия.

## **1.4. Удаление договора.**

<span id="page-5-0"></span>В системе присутствует возможность удалить сформированный договор, если он был создан по ошибке, при этом договор еще не был отправлен на подписание Участнику торгов и имеет состояние со значением «Редактируется».

Удалить данные договора можно следующим образом:

1. Откройте карточку договора, щелкнув в блоке «Сведения о договорах» на наименовании предмета договора.

2. На вкладке «Договор» нажмите кнопку **«Удалить»**.

3. В открывшемся диалоговом окне нажмите кнопку **«ОК»** для подтверждения удаления.

### **1.5. Отправка договора на подписание Участнику торгов.**

<span id="page-5-1"></span>После того, как Заказчик сформировал договор и прикрепил к нему необходимые документы в виде электронных файлов, необходимо отправить данный договор Участнику на подписание.

Для того чтобы отправить договор Участнику торгов на подпись, выполните следующие действия:

1. Откройте карточку сформированного договора.

2. Перейдите на вкладку «Подписание договора».

3. Нажмите кнопку **«Отправить на подписание участнику»**.

4. В открывшемся диалоговом окне нажмите кнопку **«ОК»** для подтверждения отправки.

В результате выполненных действий состояние договора изменится со значения «Редактируется» на значение «Подписание участником». При этом Участник торгов получит автоматические уведомления в виде e-mail с информацией о том, что договор поступил на подписание. Также в электронном сообщении будет содержаться вся необходимая краткая информация о договоре и лоте, для которого он сформирован.

Если при формировании договора были допущены какие-либо ошибки, например, Заказчик не прикрепил электронный файл с текстом договора, то система предупредит пользователя об этом, при этом отправка договора Участнику торгов будет невозможна.

Заказчику необходимо устранить указанные системой ошибки и повторить процесс отправки договора на подписание Участнику торгов.

#### **1.6. Отзыв договора с этапа подписания.**

<span id="page-5-2"></span>Заказчик имеет право отозвать договор и отменить процесс подписания в следующих случаях:

- если договор еще не подписан Участником торгов (состояние договора имеет значение «Подписание участником»);

- если договор подписан Участником торгов, но не подписан со стороны Заказчика (состояние договора имеет значение «Подписание заказчиком»).

Для того чтобы отозвать договор с этапа подписания, выполните следующие действия:

1. Откройте карточку договора.

#### 2. Нажмите кнопку **«Отозвать»** (Рис. 1.6).

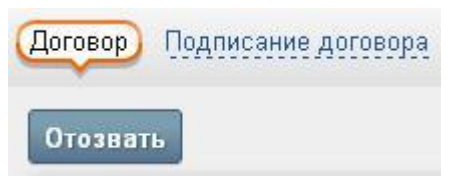

Рис. 1.6

3. В открывшемся диалоговом окне нажмите кнопку **«ОК»** для подтверждения действия.

В результате выполненных действий состояние договора изменится со значения «Подписание участником» на значение «Отозван заказчиком». При этом Участник торгов получит автоматические уведомления в виде e-mail с информацией о том, что договор отозван Заказчиком.

При необходимости Заказчик может на вкладке «Изменения» с помощью кнопки «Добавить» сформировать в системе новую версию сведений о договоре для отозванного договора, и вновь отправить договор на этап подписания.

#### **1.7. Просмотр протокола разногласий.**

<span id="page-6-0"></span>Если Участник торгов по каким-либо причинам со своей стороны отказался от подписания договора, то Заказчик получит автоматическое уведомление с соответствующей информацией в виде e-mail. Также в системе для Заказчика будет добавлена информация о причинах отказа со стороны Участника торгов в виде протокола разногласий, при этом состояние договора изменится со значения «Подписание участником» на значение «Возражение участника».

Для того чтобы просмотреть протокол разногласий, выполните следующие действия:

1. Откройте карточку договора.

2. Перейдите на вкладку «Подписание договора».

3. Щелкните в блоке «Файлы договора» на названии файла, прикрепленного Участником торгов (Рис. 1.7).

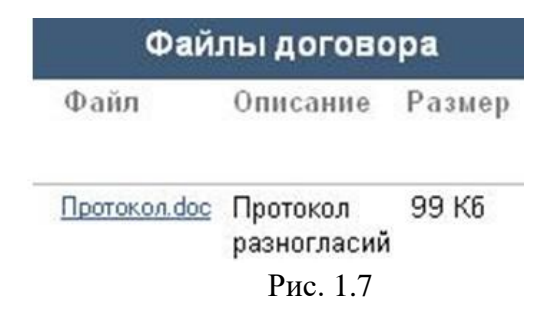

После ознакомления с протоколом разногласий Заказчик может на вкладке «Изменения» с помощью кнопки «Добавить» сформировать в системе новую версию сведений о договоре для данного договора, в которой учесть замечания, указанные со стороны Участника торгов, и вновь отправить договор на этап подписания.

#### **1.8. Подписание договора.**

<span id="page-6-1"></span>Если договор был подписан со стороны Участника торгов, то состояние договора в системе изменится со значения «Подписание участником» на «Подписание заказчиком», после чего Заказчик получит автоматическое уведомление с соответствующей информацией в виде e-mail. Далее данный договор должен быть подписан либо (при необходимости) отозван со стороны Заказчика.

Для того чтобы подписать договор, выполните следующие действия:

- 1. Откройте карточку договора.
- 2. Перейдите на вкладку «Подписание договора».
- 3. Нажмите кнопку **«Подписать и отправить в ЕИС»** (Рис. 1.8).

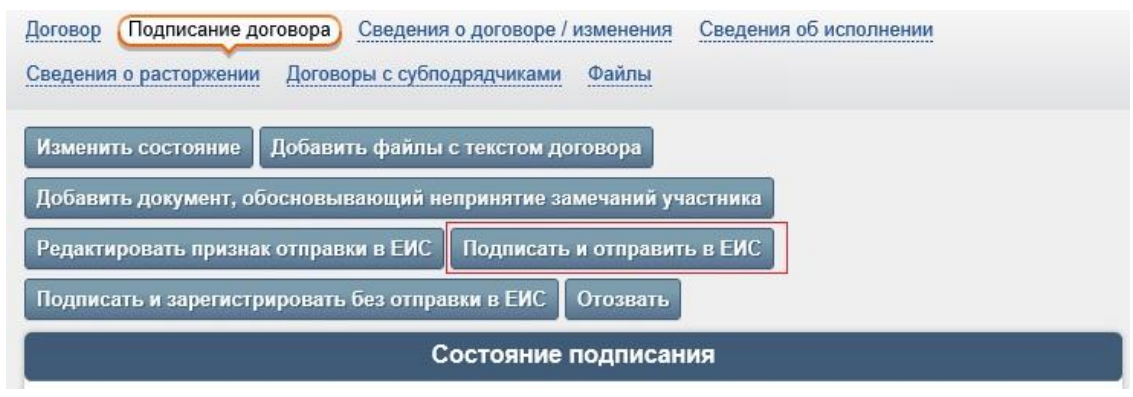

Рис. 1.8

4. В открывшемся диалоговом окне нажмите кнопку **«ОК»** для подтверждения действия.

Важно отметить, что данная операция требует использования электронной подписи (ЭП) для подписания содержимого объекта перед сменой состояния. Для корректной работы с ЭП должен быть установлен плагин КриптоПро ЭП Browser plug-in. Порядок его установки смотрите в Инструкции по настройке автоматизированного рабочего места.

Настройка и выбор актуальной ЭП осуществляется в личной карточке сотрудника (вкладка «ЭП» / блок «Настройки») при помощи кнопки **«Указать сертификат»**. В форме «Указать сертификат» необходимо выбрать из списка хранилища личных и действующих сертификатов тот сертификат, с помощью которого в системе будут подписываться документы (в т.ч. и договоры), и нажать кнопку **«Сохранить»** для подтверждения сделанного выбора.

В результате выполненных действий состояние договора изменится со значения «Подписание заказчиком» на значение «Идет отправка в ЕИС».

В ЕИС необходимо опубликовать отправленный с площадки договор, после чего договор автоматически перейдет в состояние «Зарегистрирован».

Статус «Подписание участником» и «Подписание заказчиком» будет иметь значение «подписан».

Заказчик и Участник торгов получат автоматические уведомления в виде e-mail с информацией о завершении этапа подписания соответствующего договора со стороны Заказчика.